# **TASCAM**

### **Inhalt**

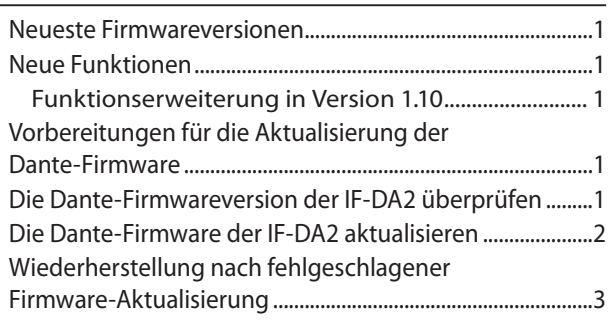

## **Neueste Firmwareversionen**

Betreiben Sie das Gerät immer mit der neuesten Firmwareversion. Die neueste Firmware finden Sie auf der Website von Tascam unter http://tascam.de/.

## **Neue Funktionen**

### **Funktionserweiterung in Version 1.10**

- Der Dante-Domainmanager wird nun unterstützt.
- Der Standard AES67 für die Interoperabilität in Audionetzwerken wird nun unterstützt.

Die Firmware Version 1.10 aktualisiert das integrierte Dante-Modul wie folgt:

- Software des Dante-Moduls: Version 4.1.1.4
- i Firmware des Dante-Moduls: Version 4.1.1.1

## **Vorbereitungen für die Aktualisierung der Dante-Firmware**

Um die Firmware des auf der Karte enthaltenen Dante-Moduls zu aktualisieren, benötigen Sie ein Computerprogramm. Der Computer muss mit dem primären Netzwerk (Primary) verbunden sein.

Laden Sie sich zunächst die aktuellen Programme für Ihr Betriebssystem über die unten aufgeführten Links von der Audinate-Website herunter und installieren Sie diese auf Ihrem Computer.

i **Dante Firmware Update Manager**

https://www.audinate.com/products/firmware-updatemanager

#### **Dante Controller**

https://www.audinate.com/products/software/dantecontroller

## **Die Dante-Firmwareversion der IF-DA2 überprüfen**

#### **1. Starten Sie Dante Controller.**

Der unten dargestellte "Network View" mit der Registerkarte "Routing" erscheint.

Wenn der Computer und das Dante-Gerät ordnungsgemäß angeschlossen sind, wird die Gerätebezeichnung angezeigt.

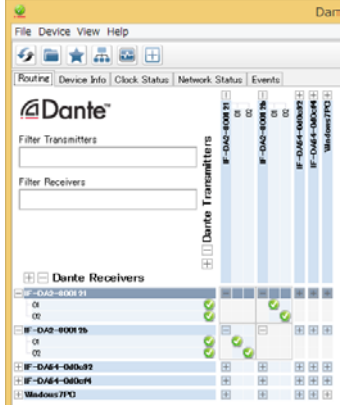

- **2. Um die Firmwareversion eines Geräts zu überprüfen, doppelklicken Sie auf seinen Namen.**
- **3.** Klicken Sie auf die Registerkarte "Status".

Die Versionsnummer wird an der unten rot markierten Stelle angezeigt.

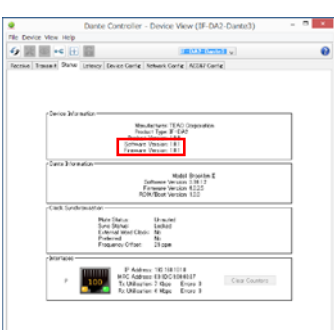

Wenn die installierte Version bereits dieselbe (oder eine höhere) Nummer als die Updateversion aufweist, ist keine Aktualisierung nötig.

# <span id="page-1-0"></span>**TASCAM**

## **Die Dante-Firmware der IF-DA2 aktualisieren**

- **1. Laden Sie die neueste Firmware von der TEAC Global Site (http://teac-global.com/)oder von der deutschsprachigen Tascam-Website unter https://tascam.de/ herunter.**
- **2. Falls die heruntergeladene Datei in einem Archivformat (z. B. ZIP) vorliegt, entpacken Sie sie.**
- **3. Kopieren Sie die Aktualisierungsdatei (IF-DA2\_full\_Vx.xx. dnt) in ein beliebiges Verzeichnis Ihres Computers.**

(Beispielsweise auf den Desktop.)

"Vx.xx" im Dateinamen steht für die Versionsnummer. Vergewissern Sie sich, dass sie mit der neuesten Versionsnummer übereinstimmt.

- **4. Schalten Sie den SS-CDR250N/SS-R250N, der die IF-DA2 enthält, aus (auf Standby).**
- **5. Verbinden Sie den Computer über ein LAN-Kabel mit dem Primäranschluss (PRIMARY) der IF-DA2.**
- **6. Schalten Sie den SS-CDR250N/SS-R250N ein.**
- **7.** Starten Sie das Programm "Dante Firmware Update **Manager" auf dem Computer.**

Die folgende Seite wird angezeigt:

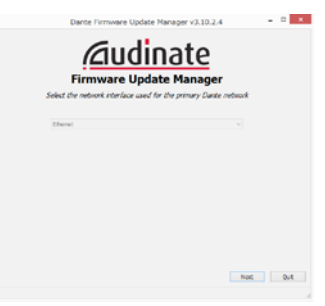

- 8. Klicken Sie auf "Weiter".
- 9. Klicken Sie auf die Schaltfläche "Update Dante Firmware".

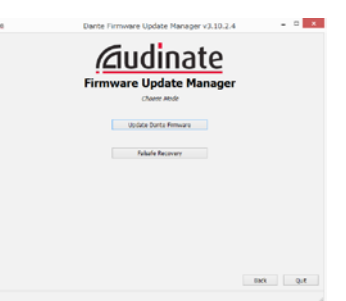

**10. Klicken Sie auf "Durchsuchen". Wählen Sie die in Schritt 3 kopierte Datei aus.**

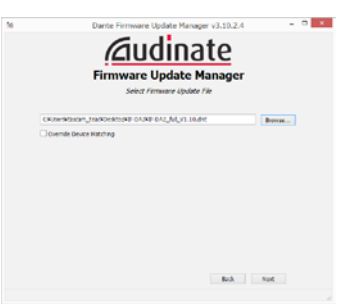

11. Klicken Sie auf "Weiter".

Wenn die folgende Seite erscheint und im rot markierten Bereich "Finding matching devices" angezeigt wird, sucht das Programm nach Dante-Geräten, die mit der ausgewählten Firmwaredatei aktualisiert werden können. Warten Sie, bis ein Ergebnis erscheint.

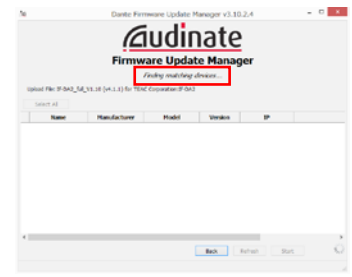

Die Meldung "XX matching devices found (of YY total)" weist darauf hin, wie viele aktualisierbare Dante-Geräte von wie vielen Dante-Geräten insgesamt gefunden wurden.

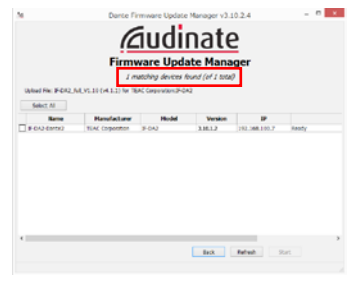

### **Wichtig**

*Wenn stattdessen die Meldung "No matching devices found (of YY total)" erscheint, überprüfen Sie die Netzwerkverbindung zwischen Gerät und Computer.*

**12. Wählen Sie das zu aktualisierende Dante-Gerät aus, indem Sie es mit einem Häkchen markieren, und klicken**  Sie dann auf "Start".

Ein Bestätigungsdialog erscheint.

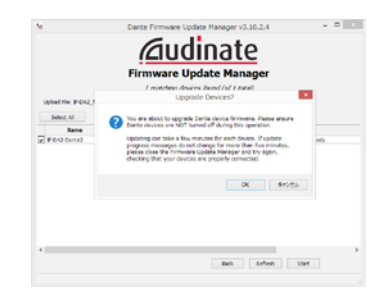

13. Klicken Sie auf "OK".

Die Aktualisierung beginnt.

#### **Wichtig**

*Sorgen Sie dafür, dass die Geräte während der Aktualisierung nicht ausgeschaltet oder getrennt werden.* 

Die Aktualisierung kann zwischen 3 und 10 Minuten dauern. Während dieser Zeit ist möglicherweise kein Fortschritt erkennbar.

# <span id="page-2-0"></span>**TASCAM**

Wenn der folgende Dialog erscheint, ist die Aktualisierung abgeschlossen.

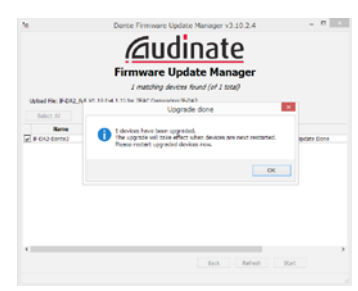

- 14. Klicken Sie auf "OK".
- 15. Klicken Sie auf "Quit", um den "Dante Firmware Update **Manager" zu beenden.**
- **16. Schalten Sie den SS-CDR250N/SS-R250N aus (Standby). Warten Sie etwa 10 Sekunden, und schalten Sie den SS-CDR250N/SS-R250N dann wieder ein.**
- 17. Starten Sie das Programm "Dante Controller" auf dem **Computer.**

Der unten dargestellte "Network View" mit der Registerkarte "Routing" erscheint.

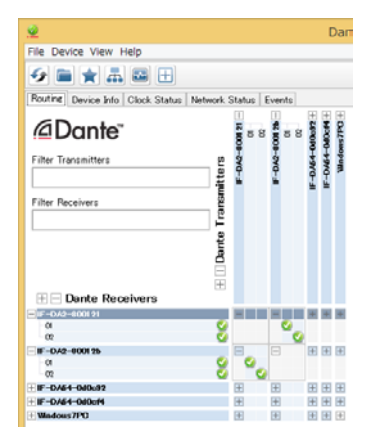

Wenn der Computer und das Dante-Gerät ordnungsgemäß angeschlossen sind, wird die Gerätebezeichnung angezeigt.

- **18. Doppelklicken Sie auf den Namen des Geräts, das Sie gerade aktualisiert haben.**
- 19. Klicken Sie auf die Registerkarte "Status", und verge**wissern Sie sich, dass die neue Versionsnummer angezeigt wird.**

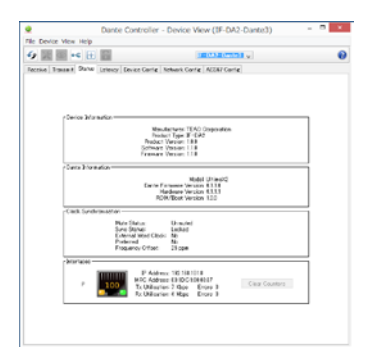

Damit ist die Aktualisierung abgeschlossen.

## **Wiederherstellung nach fehlgeschlagener Firmware-Aktualisierung**

Wenn eine Aktualisierung fehlgeschlagen ist, etwa weil die Anwendung zwangsweise beendet oder die Netzwerkver‑ bindung unterbrochen wurde, erscheint der Name des Geräts in Dante Controller in roter Farbe um anzuzeigen, dass es sich im abgesicherten Modus befindet.

Führen Sie die folgenden Schritte aus, um diesen Zustand aufzuheben.

- 1. Starten Sie<sub></sub>, Dante Controller".
- **2. Doppelklicken Sie auf den Namen des in rot angezeigten Dante-Geräts.**

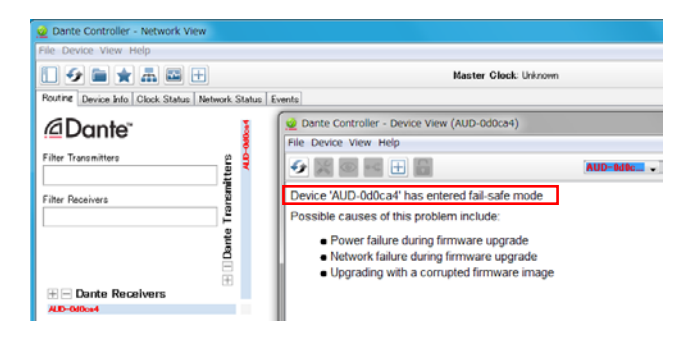

Dass es sich im abgesicherten Modus befindet, erkennen Sie auch an der hier rot markierten Zeile.

Notieren Sie sich die sechs alphanumerischen Zeichen am Ende der Gerätebezeichnung.

**3. Starten Sie "Dante Firmware Update Manager" auf dem**  Computer, und klicken Sie auf "Weiter".

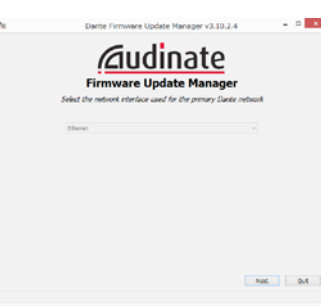

4. Klicken Sie auf "Failsafe Recovery".

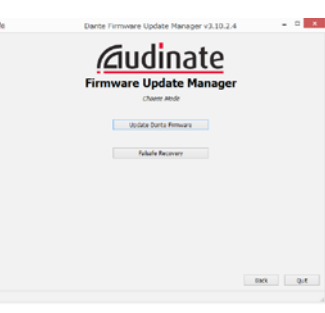

Wenn es Geräte im Netzwerk gibt, die sich im abgesicherten Modus befinden, werden nach der Suche ihre MAC-Adressen angezeigt.

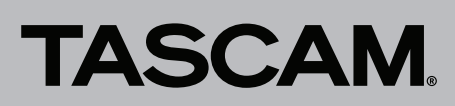

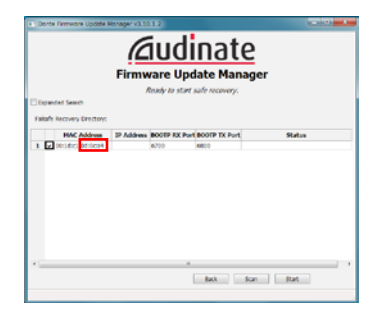

**5. Markieren Sie das Gerät mit einem Häkchen, dessen MAC-Adresse im letzten Teil mit den zuvor notierten sechs alphanumerischen Zeichen übereinstimmt, und klicken**  Sie dann auf "Start".

Ein Bestätigungsdialog erscheint.

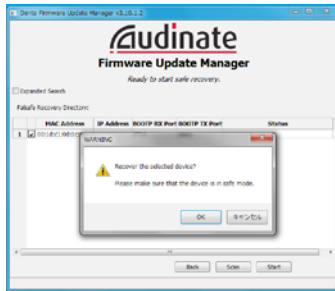

6. Klicken Sie auf "OK", um mit der Wiederherstellung zu **beginnen.**

Der Vorgang kann zwischen drei und zehn Minuten dauern.

7. Wenn der folgende Dialog erscheint, klicken Sie auf "OK".

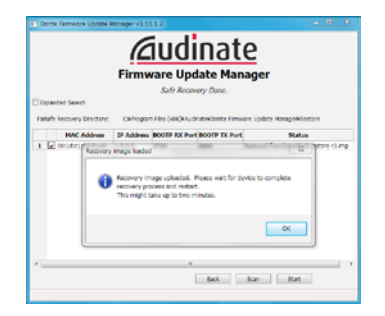

- **8. Schalten Sie den SS-CDR250N/SS-R250N aus (Standby). Warten Sie etwa 10 Sekunden, und schalten Sie ihn dann wieder ein.**
- 9. Starten Sie "Dante Controller" und vergewissern Sie sich, **dass der Name des Geräts wieder in schwarzer Farbe erscheint (das Wiederherstellen war erfolgreich).**